# **992Excel** 實習計分冊操作說明:

#### 一、功能特色:

功能特色 1:此系統可解決實習科目 2 個老師成績要先平均在上傳的問題。

 實習科目任教的 2 個老師都可下載成績冊並回存成績,系統會自動平均。(以前線上輸入無 法這樣設定)

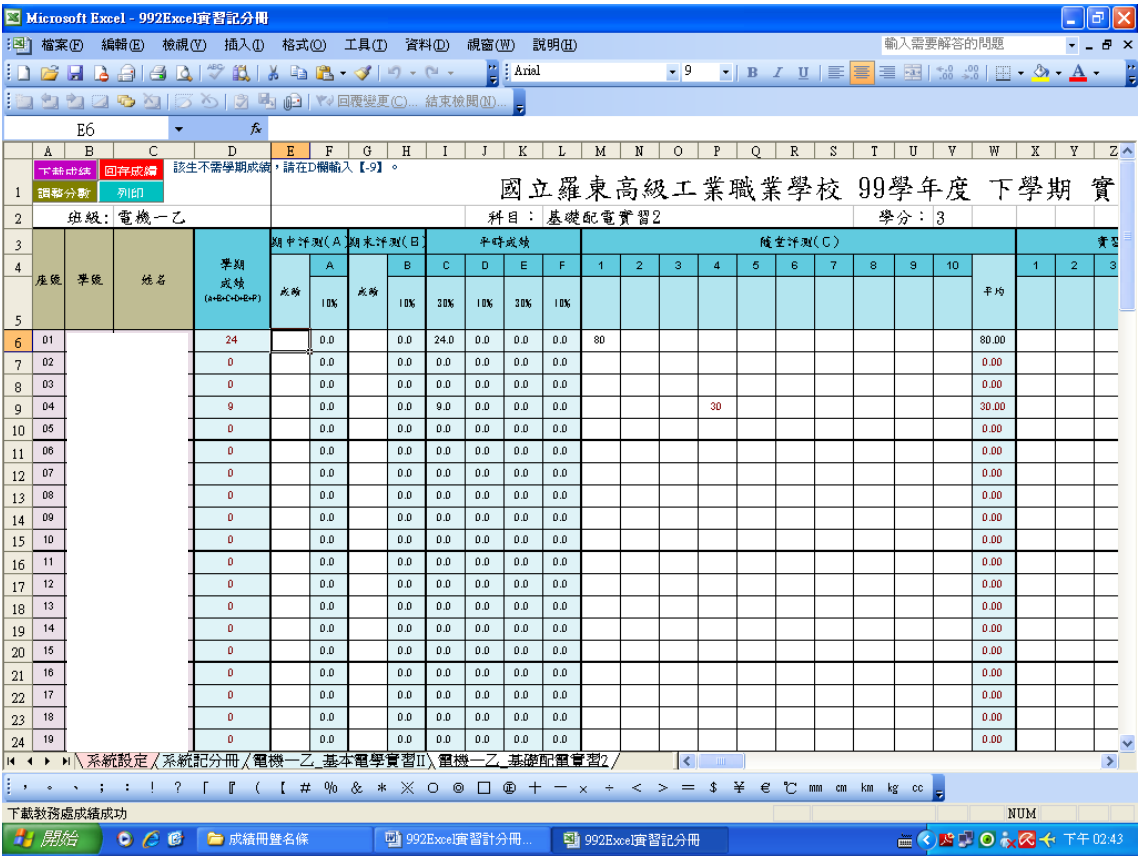

- 功能特色 2:如果實習科目的安排是,A 老師整學期都上 1-20 號同學,代表 21 號以後的同學 A 老師不 用打成績,只要在 D 欄位 21 號以後的同學成績輸入【-9】;反之,B 老師整學期都上 21號 以後的同學,代表 1-20 號的同學 B 老師不用打成績,只要在 D 欄位 1-20 號的同學成績輸 入【-9】。系統自動就知道 A 老師打 1-20 號同學的成績, B 老師打 21 號以後同學成績。
- 注意事項:如果是整天實習課,安排 2 個科目,代表 A 老師負責 A 科目的成績,B 老師負責 B 科目的 成績,那老師只要針對所負責的科目打成績即可

## 二、操作步驟:

步驟 1:雙按滑鼠左鍵打開檔案。

步驟 2:出現下列畫面,按【啟用巨集】。(如不是出現此畫面請參閱備註事項)

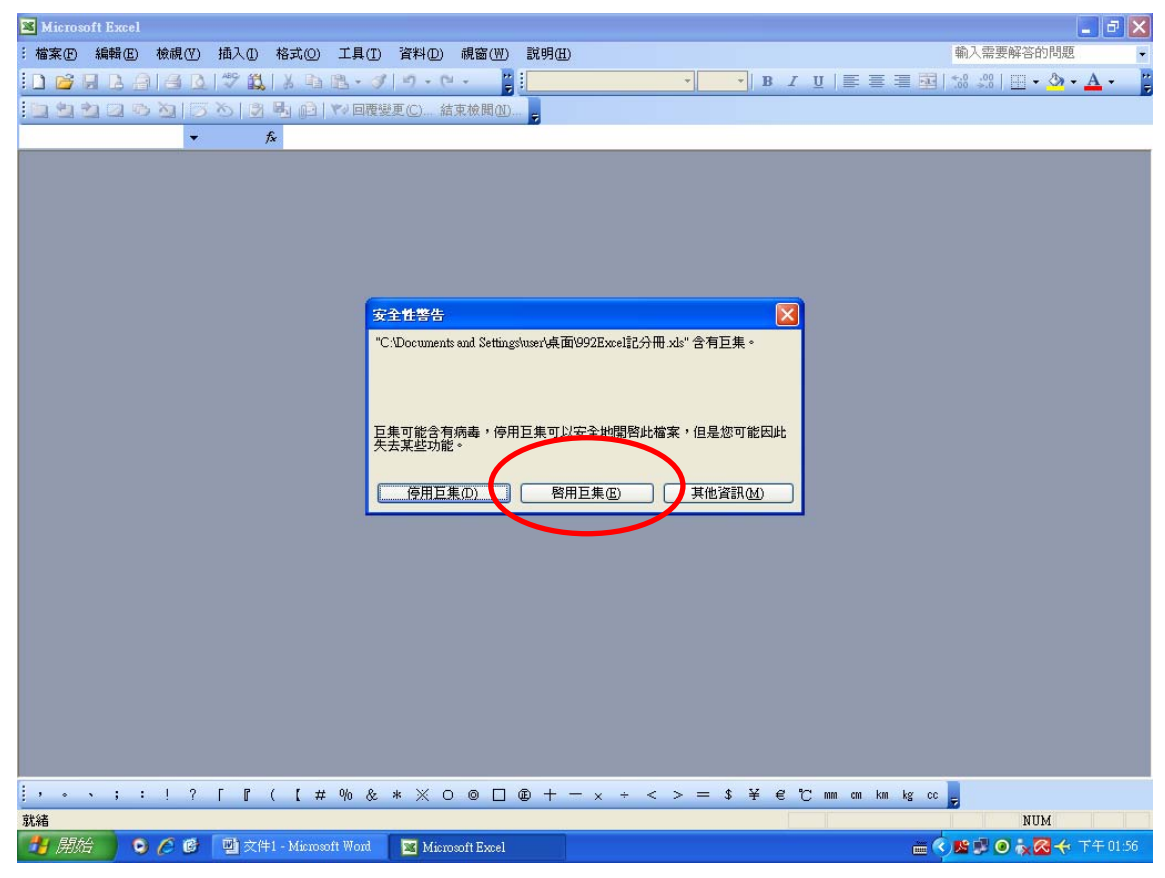

步驟 3:出現下列畫面後,按【登入系統】。

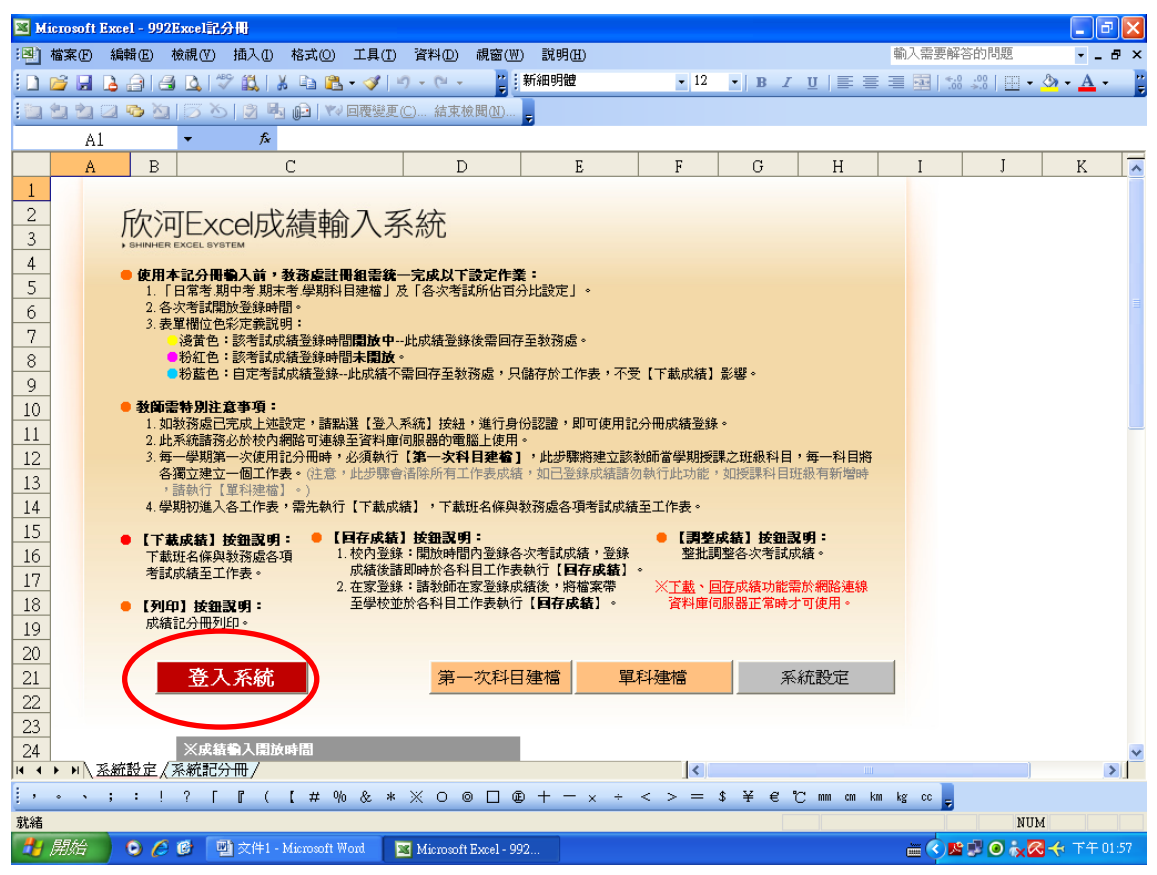

步驟 4:鍵入【教師代碼、密碼、授權碼】,然後按【確定】。 (※忘了請洽註冊組)

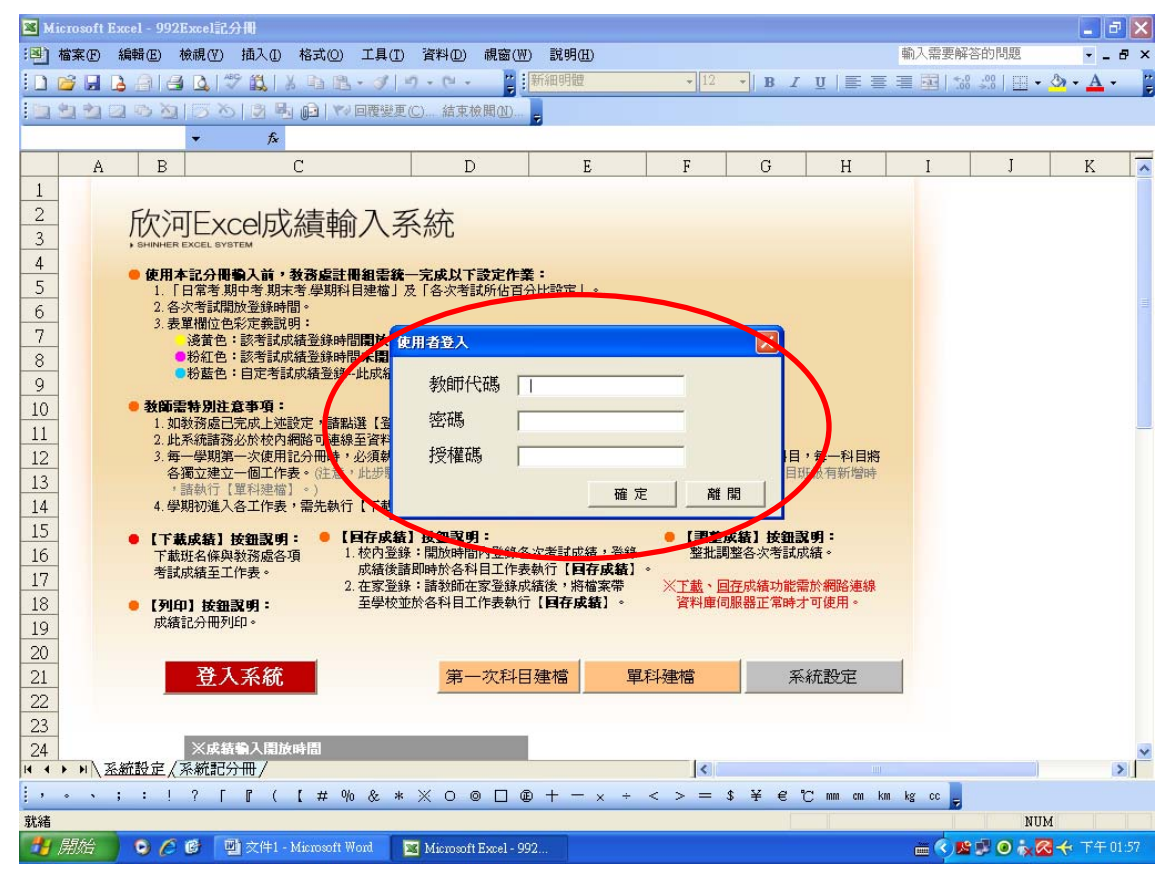

### 步驟 5:再按【確定】。

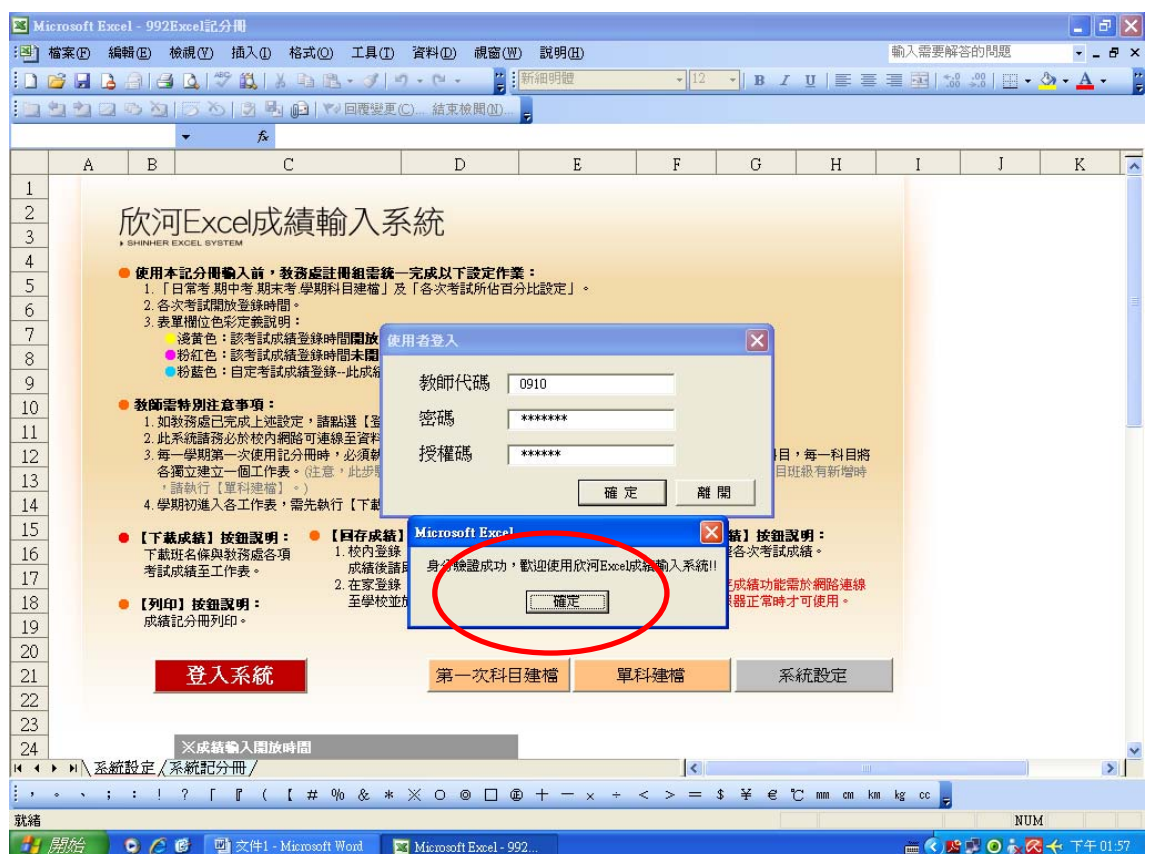

步驟 6:按【第一次科目建檔】,將所任教學科班級建立。

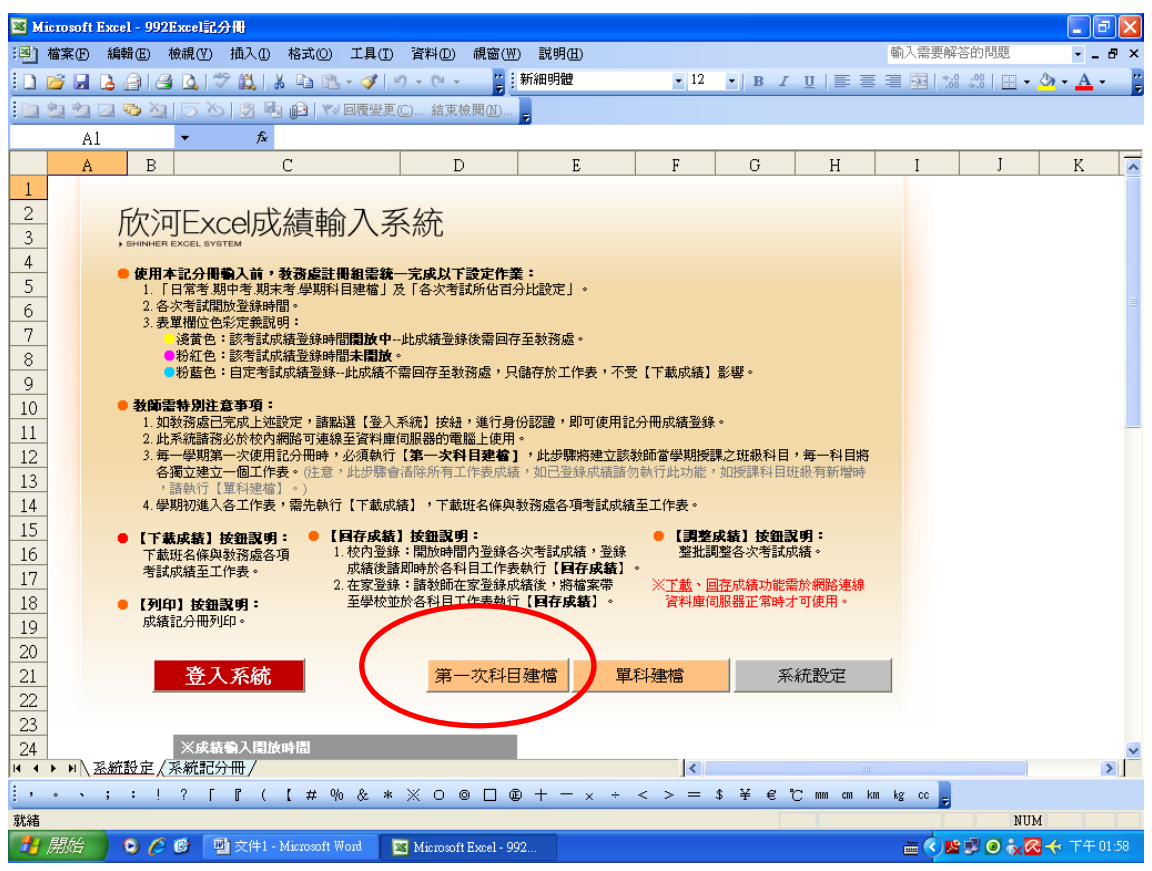

#### 步驟 7:出現下列畫面後,按【確定】。

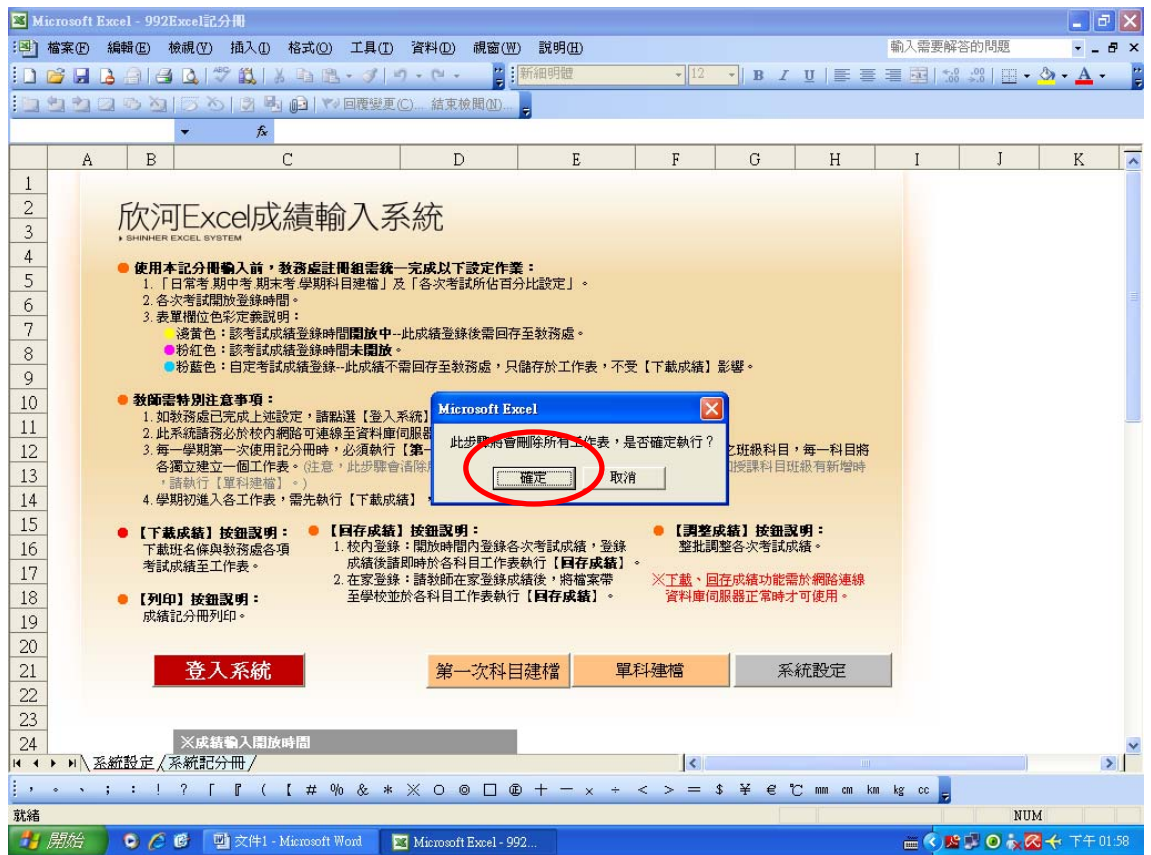

步驟 8:出現下列畫面後,按【確定】,所任教的班級就建檔成功了。

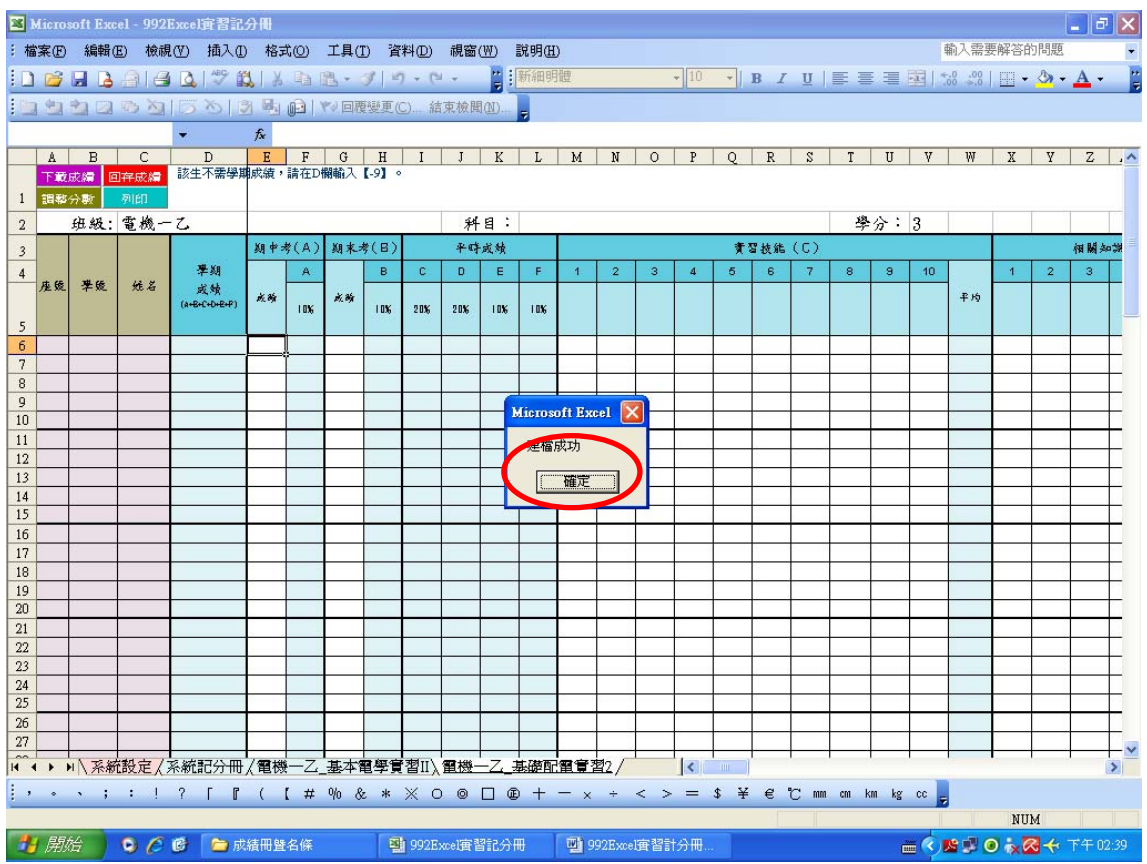

步驟 9:每個班級按一次【下載成績】,然後按【確定】,學生名條就出現了。

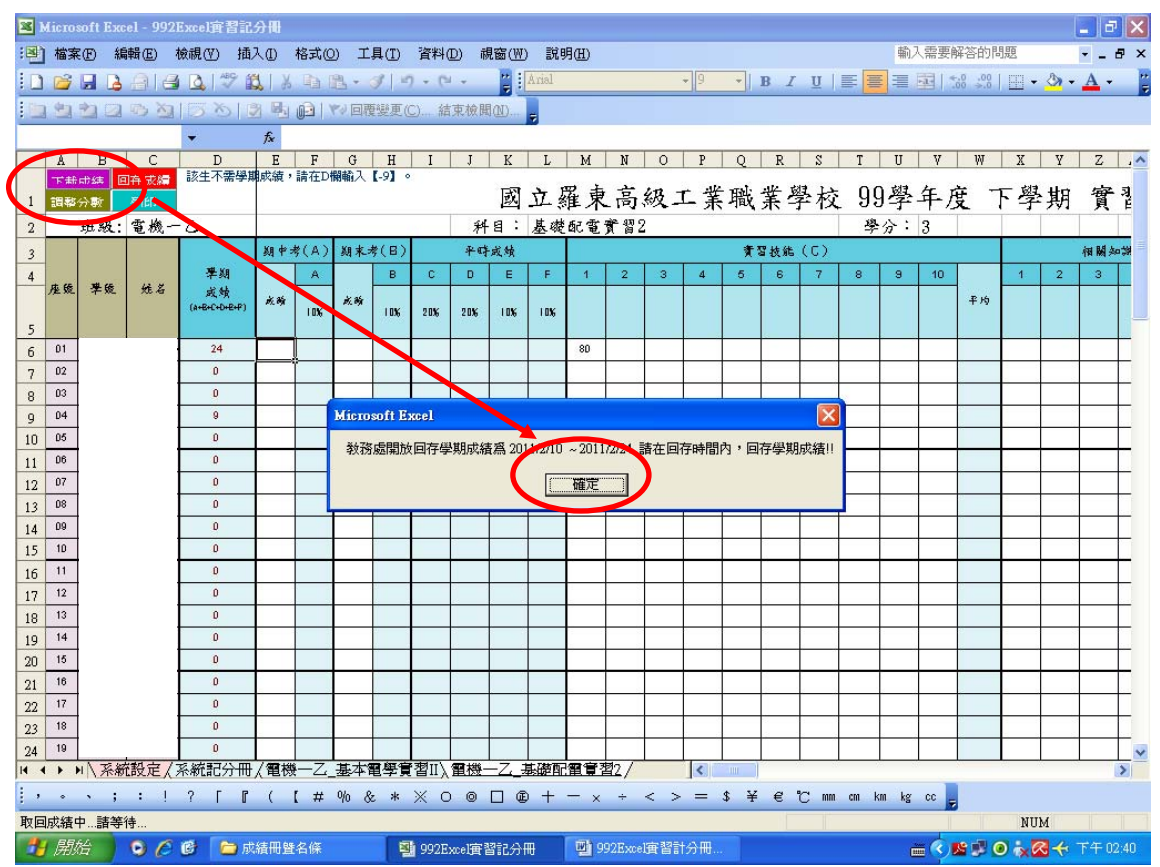

## 步驟 10:出現畫按【確定】後,就可以開始使用了。(記得先存檔)

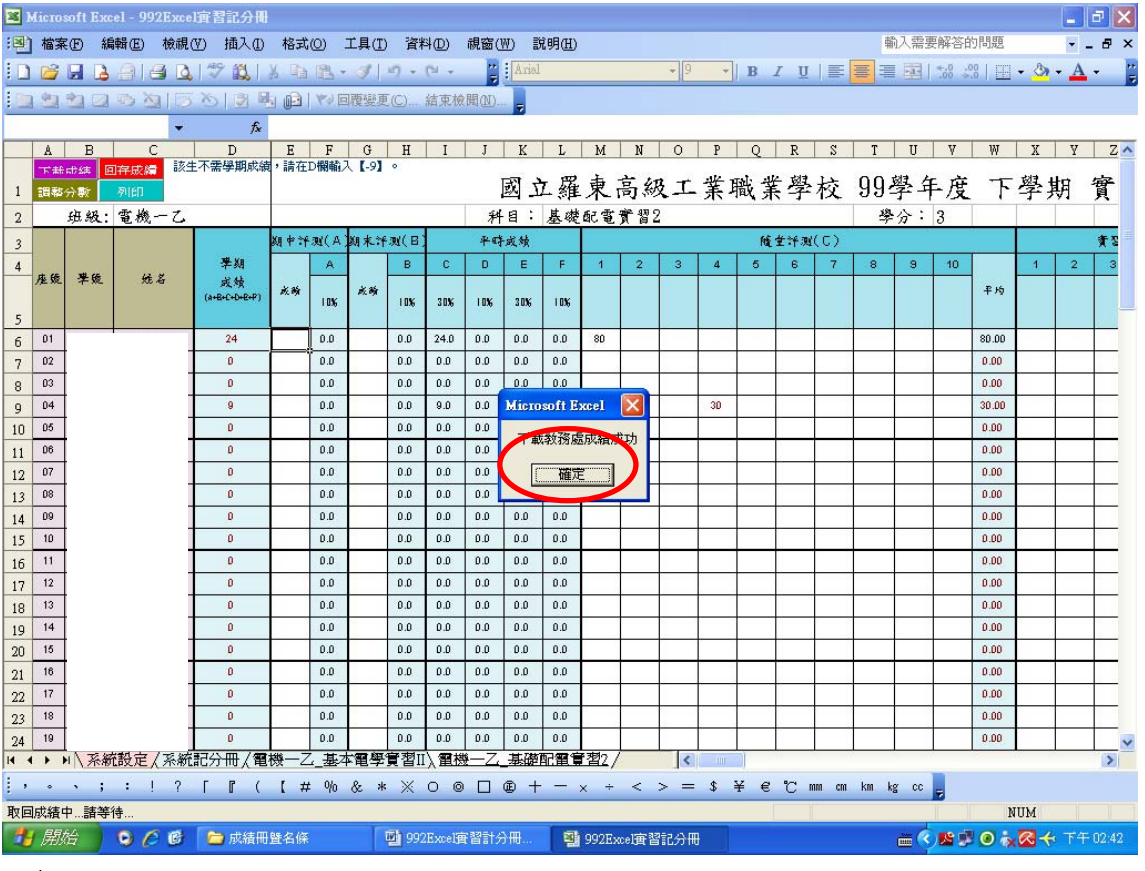

## 三、備註事項:

1: 如出現此畫面代表安全等級設太高了(先按【確定】)。 2.點選【工具】→ 【巨集】→ 【安全性】

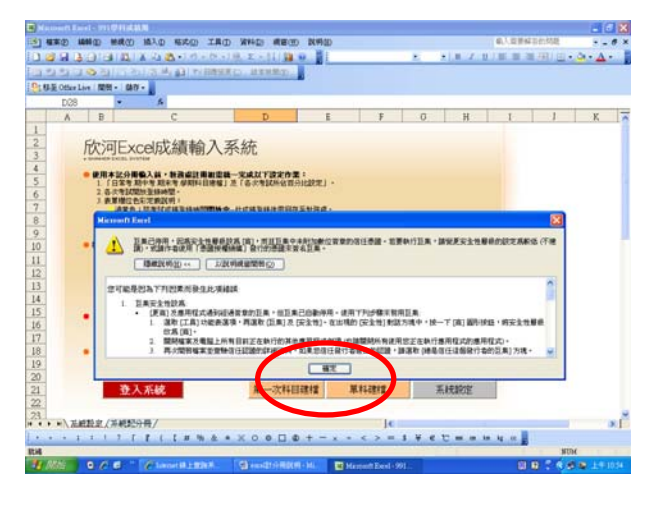

3. 調整為 【中】→點選【確定】後先關掉此檔案。

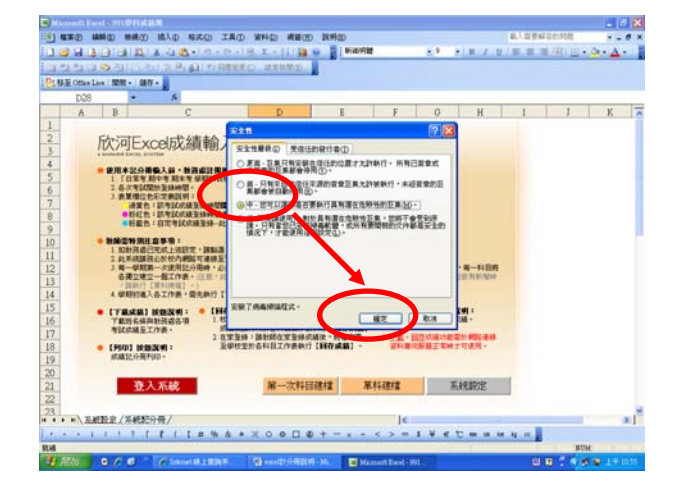

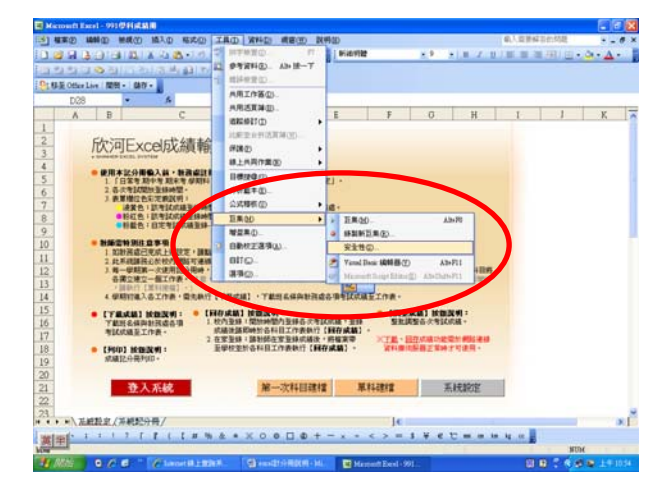